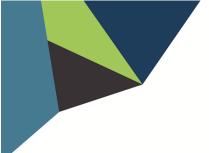

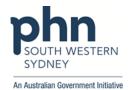

## POLAR Walkthrough Private Bookmark

## How to create a private bookmark?

1. Log into POLAR > Click Reports > Select any report you would like to access

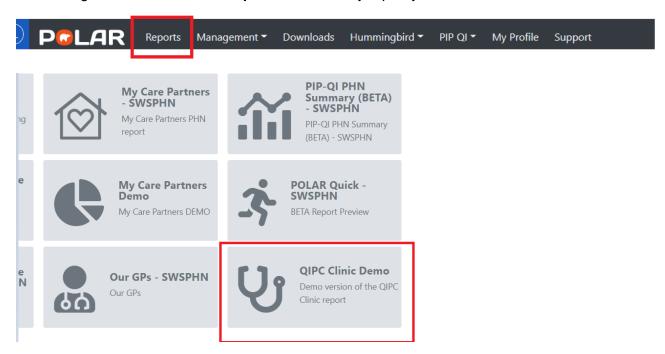

2. Apply the required filters

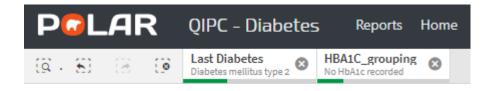

3. Click on Bookmarks

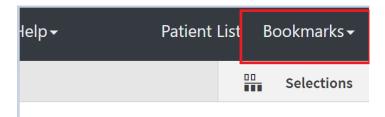

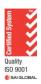

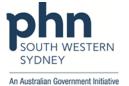

4. Select Create Bookmark from Current Selections

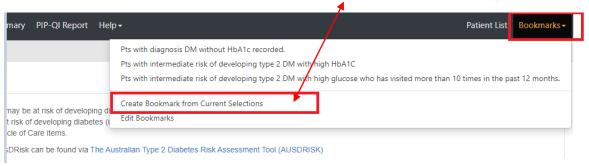

## 5. Enter your bookmark title > Click on Create

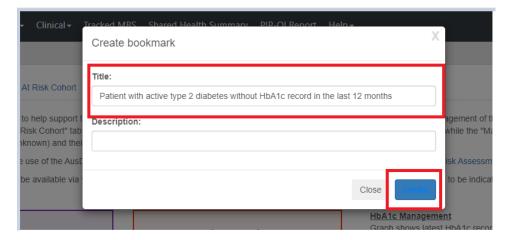

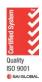

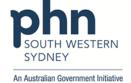

## How to access your private bookmark?

 Log into POLAR > Click Reports > Select the report where the private bookmark was created

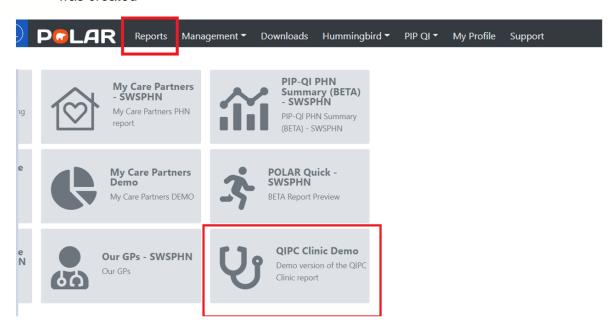

2. Click on **Bookmarks** > Select the bookmark you created from dropdown list

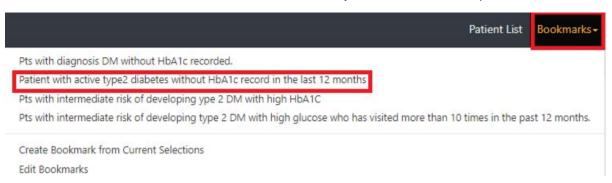

3. Related filters of the created bookmark will appear automatically

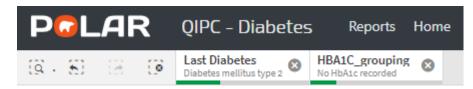

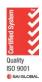